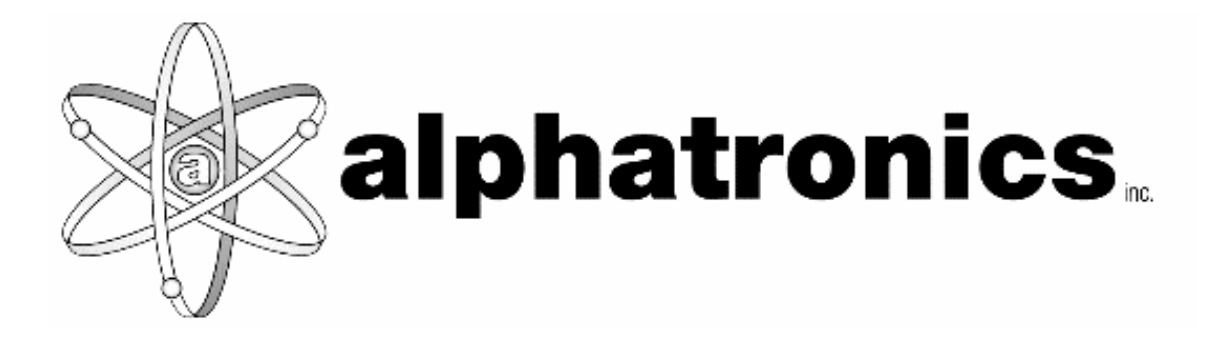

# Mobile Monitor User Manual

Version 4.0

Copyright 2004-2008 © Alphatronics, Inc.

# Table of Contents

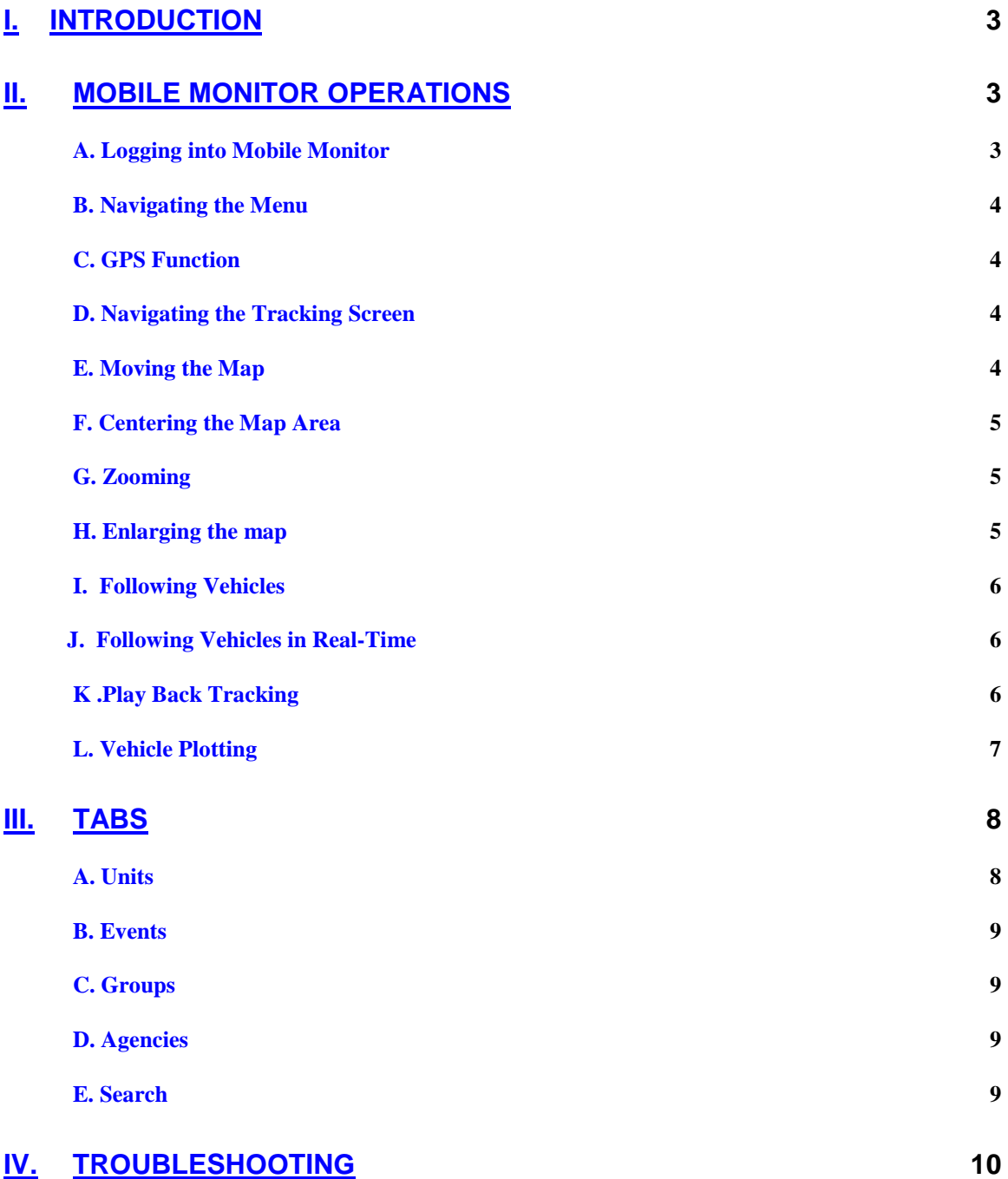

# **I. Introduction**

Mobile Monitor is an easy method of tracking all fleet vehicles. On a single webbased map, the agency can follow any type of vehicle, such as ambulance, fire, truck, school, and police.

The manual to follow will provide details on how to oversee all fleet movement by date. The user will be able to zoom in to see very detailed positioning and movement. Additionally, the user can view by plotting on the map, rather than track the movement by icon.

The Mobile Monitor interface is highly intuitive. Within minutes, a user will be able to begin tracking their fleet.

# **II. Mobile Monitor Operations**

#### A. Logging into Mobile Monitor

- 1. All Mobile Monitor users must log in to use the system, as shown in Figure 1 below.
- 2. From the Mobile Monitor Login Screen, enter the user name and password. An optional Unit ID may also be added. If added, the Unit Id will display on the map.

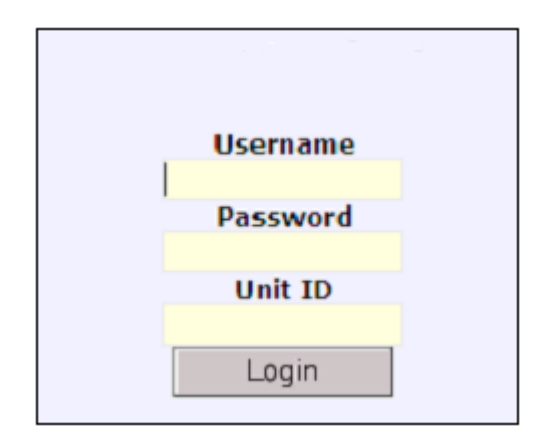

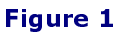

3. Click the Login button. The Welcome message shown in Figure 2 appears.

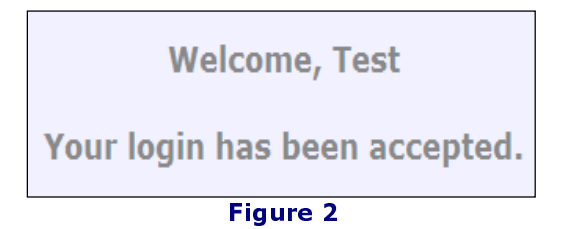

#### **B. Navigating the Menu**

The menu is comprised of three selections, as seen below in Figure 3.

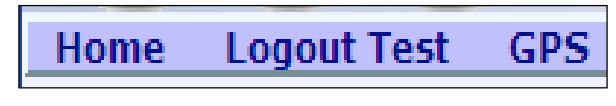

#### **Figure 3**

- 1. The Home button will return the user to the Welcome User screen.
- 2. The Logout button will return the user to the login screen.

Please Note: The user name is displayed next to the word "Logout."

3. The GPS menu selection displays the core Mobile Monitor mapping and tracking application

#### **C. GPS Function**

The GPS function is the core of the Mobile Monitor Tracking System application, enabling users to track vehicle movement and plot locations over a specified time period.

#### **D. Navigating the Tracking Screen**

Below is a screenshot of the entire tracking screen. Following is a description of its components.

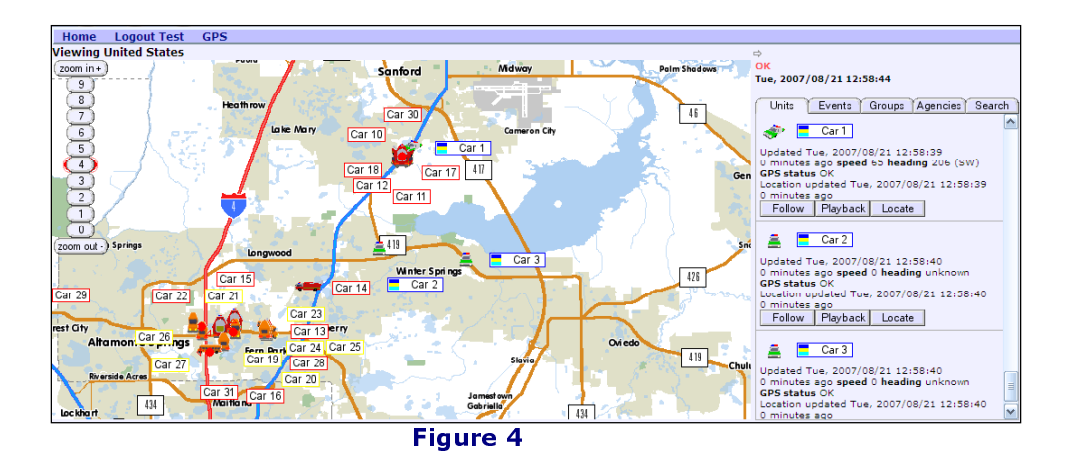

## **E. Moving the Map**

The user can also view an area of the map currently out of view. All vehicles, represented by their respective icons, will move along with the map. To do SO.

- 1. Click and hold down the mouse button anywhere on the map.
- 2. Drag the map so you see the desired location.
- 3. You may also use the arrow keys to move the map.

## **F. Centering the Map Area**

Once the area of interest is located, the user can center the desired area on the display.

1. Move the mouse pointer to the location of interest, then double-click the location. The map will center to the selected location.

2. Click a vehicle icon in the list of vehicles to center to the specific vehicle. Additionally, the user can double-click a vehicle's icon or label on the map.

#### **G. Zooming**

The zoom feature enables the user to view tightly clustered streets. Zoom level 0 encompasses the entire viewable area of the map. To zoom in, doubleclick the map at the location of interest. The map will become centered to the specific area, and then click the desired zoom level. The user may also utilize the mouse wheel or the keyboard  $+$  (plus) and  $-$  (minus) keys to zoom in and out.

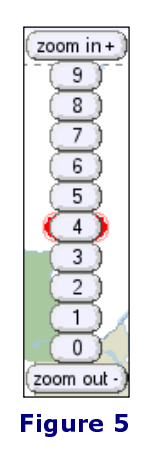

Tip! If the map seems to disappear when you zoom in, either zoom out or click on the empty area and drag the cursor until the map is in view again. Once the preferred location is in the zoom area, future browser sessions, through the use of cookies, will remember the specific area of interest. Please remember zooming will center to the exact center of the current map view, so if the user has not clicked on the desired area, the map will not center on the area of interest, but will zoom elsewhere.

## H. Enlarging the map

Click the arrow icon  $\Rightarrow$  to make the map larger. The list of vehicles will be hidden from view. To view the list of vehicles again, click the arrow icon again.

#### **I. Following Vehicles**

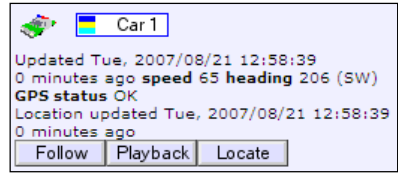

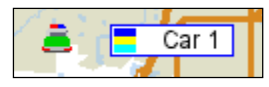

#### **Figure 6**

There are three options for vehicle tracking:

- $\bullet$ Follow - Real time tracking where location is refreshed periodically.
- Playback Set prior time parameters to revisit tracking.
- Locate Display the approximate address of the vehicle.

#### J. Following Vehicles in Real-Time

Click the Follow button to begin following the specific vehicle. The map will be centered to the vehicle periodically.

#### **K. Play Back Tracking**

Click the Playback button next to the vehicle to initiate playback for the desired vehicle. If the desired vehicle is not listed, click playback for any other vehicle, and the user will be given the opportunity to enter an alternate id.

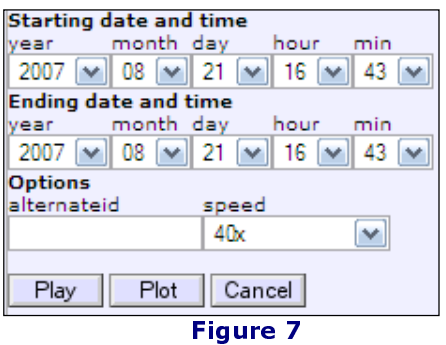

- 1. Select the Starting date and time.
- 2. Select the Ending date and time.
- 3. To track a vehicle that is not listed, use the alternate id field.
- 4. Select a speed at which to replay the tracking from the speed drop-down list. The default speed is 40x representing 40 times actual speed.

5. Click the Play button to begin the playback.

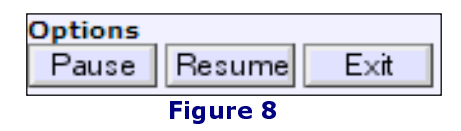

- During playback, you can click the Pause button to temporarily stop  $\bullet$ the playback, as seen above in Figure 8.
- Click the Resume button to continue.  $\bullet$
- Click the Exit button when finished.

## **L. Vehicle Plotting**

Instead of seeing the vehicles moving across the map, the vehicle location(s) can be plotted instead.

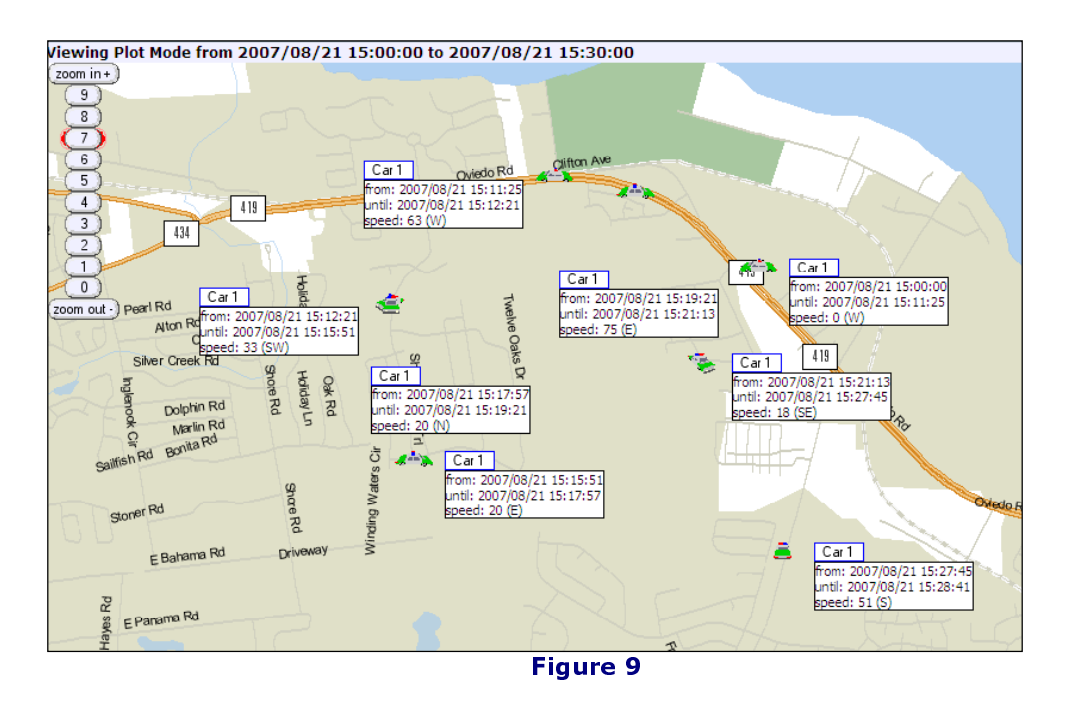

- 1. Click the Plot button from the Playback menu. The selected vehicle will now display plotting data for selected locations on the map. The plotted vehicle displays on the map with the time range and speed at the various locations of movement.
- 2. Click the Exit button to end plotting and return to the previous screen, which will display all vehicle icons on the map that are currently being tracked.

## III. Tabs

The informational display of the Mobile Monitor map page has selectable tabs, described in the section to follow, and seen below in Figure 11.

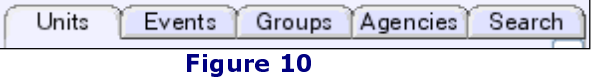

#### A. Units

The Units tab is the default view for the informational column. The Units tab lists the vehicles displayed on the map, as seen below in Figure 12. Clicking the units tab again will change the sort order of the vehicles.

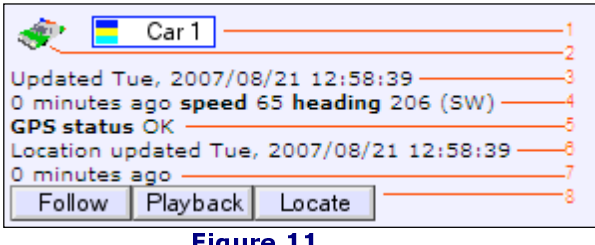

- 1 The icon associated with the vehicle, indicating direction of travel, as long as the heading is known. Clicking the vehicle icon will center the map to the vehicle. The icon is associated with the group in which the user belongs.
- 2 The label associated with the vehicle. Clicking the label icon will center the map to this vehicle. The border color of the label is associated with the group in which the user belongs. The flag is associated with the agency in which the user belongs.
- 3 The date and time of the last report for the vehicle, the time is not necessarily the time of the last reported location. If the date and time does not match the location update date and time, then only status information was reported.
- 4 The number of minutes ago since the last report from the vehicle, followed by the speed and heading of the vehicle.
- The status of the GPS data reported from the vehicle. OK means valid  $5$ coordinates were reported, No Data means the GPS device is operating, but the GPS device is not reporting any coordinate data. No Fix means the GPS device is operating, but is reporting that the coordinates are stale. Rejected means the server detected invalid coordinates based on certain tests.
- 6 The date and time in which valid coordinates were received. This date and time is never newer than the Updated date and time.
- 7 The number of minutes since valid coordinates were received from the vehicle is displayed, followed by battery information, if the reporting computer is running on batteries.
- 8 Functional buttons were previously described earlier in the manual.

#### **B.** Events

The Events tab lists events or externally plotted data. Events that do not have valid coordinates are not displayed on the map.

#### **C. Groups**

The Groups tab displays all available groups to the user.

#### **D. Agencies**

The Agencies tab displays all available Agencies to the user.

#### **E. Search**

The Search tab provides a means of searching the map for various types of objects:

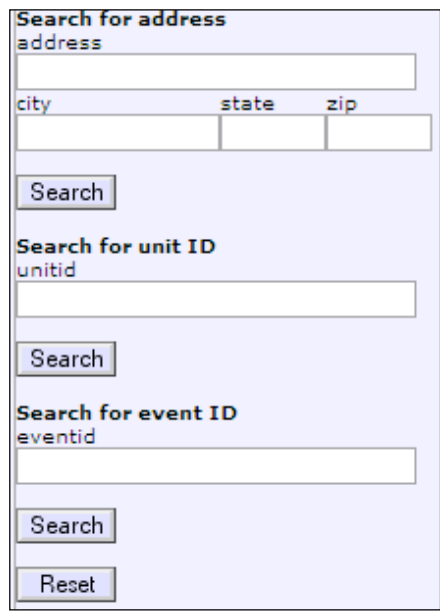

**Figure 12** 

#### **Search for address**  $\bullet$

The Search for address feature will plot a location on the map which corresponds to any valid address entered.

#### Search for unit ID  $\bullet$

The Search for unit ID feature will center the map display to the specified vehicle, if found.

#### **Search for event ID**  $\bullet$

The Search for event ID feature will center the map display to the specified event, if found.

#### **Reset**  $\bullet$

The reset button will erase all data from the search form and remove any associated search icons from the map display.

## **IV. Troubleshooting**

If additional assistance is required, please call Alphatronics Technical support at 813-908-7112.